# Microsoft Lync 2013 Quick Reference Card The Lync 2013 Window

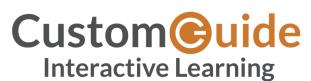

### **Availability Options**

set for online users.

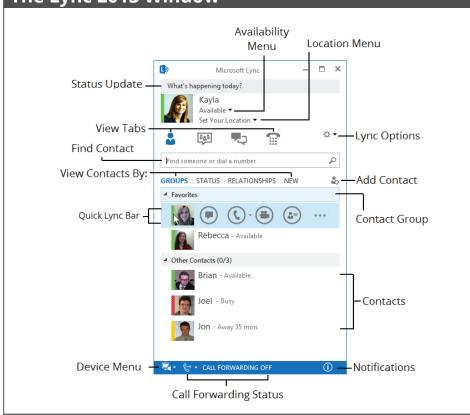

#### The Fundamentals

- To Reset Your Presence Status: Click the Availability menu and select your presence status. Or, select Reset Status to set it according to your activity and Outlook calendar.
- To Let People Know What's Happening in Your Day: Click the note box above your name and type a note, such as "Meeting with a client on location."
- **To Set Your Location:** Lync displays a location related to the network to which you're connected. Rename this location to make it more meaningful, such as "Work" or "Home."
- To Add a Contact: Type a person's name or email address in the Find a contact search field. Right-click the person, select Add to Contacts List, and select the group where you want to add the contact.
- To Add a Contact to a Group: Click and . drag a contact into the group. Or, rightclick the contact, select Move/Copy Contact To, and select the desired group.
- To Accept an Instant Message Invitation: Click the alert that appears.

Custom Guide

- To Start an Instant Messaging Conversation: Double-click the contact. Or, point at the contact's picture and click the IM button on the Quick Lync bar.
- To Send an Instant Message: Type your message in the text box, and press Enter.
- **To Ignore an Instant Message:** Click the **Ignore button** in the alert. The contact will not receive an indication that you declined the message.
- To Begin an Instant Message Conversation with a Group: Right-click the contact group and select Send an Instant Message.
- To Begin an Instant Message with Several People: Press and hold the Ctrl key as you click multiple contacts, then right-click and select Send an Instant Message.
- To Invite Additional People to an Existing IM Conversation: Click and drag a contact name from the Contact list into the conversation window. Or, click the People Options menu in the conversation window and select Invite More People from the menu.

|                                                           | <b>Busy:</b> Would prefer not to be interrupted. Currently in a call or meeting. |
|-----------------------------------------------------------|----------------------------------------------------------------------------------|
| <b>Do Not Disturb:</b> Don't wa<br>to be contacted or are |                                                                                  |
|                                                           | presenting in a Lync meeting.                                                    |
|                                                           | <b>Offline:</b> Not signed in or have blocked your presence from                 |

Available: Online and able to

be contacted. Automatically

blocked your presence from others.

**Be Right Back:** Stepping away from the computer for a moment.

**Away/Inactive:** Away from the computer or inactive for a certain amount of time.

**Off Work:** Not working and would prefer not to be contacted.

#### **Keyboard Shortcuts**

#### General

| Accept invitation   | 🗲 + A    |
|---------------------|----------|
| Decline invitation  | 💒 + Esc  |
| Contact tab         | Ctrl + 1 |
| Persistent chat tab | Ctrl + 2 |
| Conversation tab    | Ctrl + 3 |
| Phone tab           | Ctrl + 4 |
| Open Help           | F1       |

#### Phone/Video

| Take back screen    | Ctrl + Alt + Space |
|---------------------|--------------------|
| Stop sharing screen | Ctrl + Shift + S   |
| End a call          | Alt + Q            |
| Put call on hold    | Ctrl + Shift + H   |
| Mute audio          | 🗲 + F4             |
| Camera on/off       | 🗲 + F5             |
| Transfer call       | Ctrl + Shift + T   |
| Full screen video   | F5                 |
| Exit full screen    | Esc                |

#### **IM Window**

| Send a file         | Ctrl + F         |
|---------------------|------------------|
| Show/Hide IM area   | Ctrl + W         |
| View participants   | Ctrl + R         |
| Save IM record      | Ctrl + S         |
| Add carriage return | Shift + Enter    |
| Switch tabs         | Ctrl + Tab       |
| Mark important      | Ctrl + Shift + I |
|                     |                  |

## **IM Conversations**

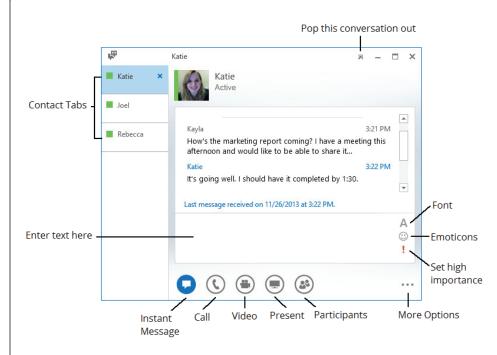

- To Set a Contact as a Workgroup Contact: Right-click the contact, select Change Privacy Relationship, then select Workgroup. You will receive conversation notifications from these contacts even when your status is Do Not Disturb.
- To View a Saved Conversation: Click the Conversations tab in the main Lync window. Double-click a conversation to review it.
- To View or Hide Participants: Click the Participants menu.
- To Change Font Type, Size, or Color: Click the Font button and select the color, font type, or size you wish to use.
- To Change the Default Text Format for All IM Conversations: Click the More Options button. Click the General tab. Select the Change Font button and select the font options you wish to use. Then click OK.

- To End a Conversation: Click the Close button in the Conversation window.
- To Insert an Emoticon: Click the Emoticon button and select the emoticon you wish to use.
- Change Conversation Saving Settings: Select Lync Options and click the Personal tab from the menu in the main Lync window.
- To Share a File: Click the Present button in the Conversation window.
  Select the Attachments tab, click Add Attachments, select the file you wish to share, and select Open. Or, simply click and drag the file into the IM text box.
- To Share Your Desktop or a single Program: Click the Present button and select either Desktop, PowerPoint, or Program.

# **Calls and Video**

- **To Make a Call:** Point to a contact's image and click the **Call button** on the Quick Lync bar.
- **To Make a Video Call:** Point to a contact's image and click the **Video button** on the Quick Lync bar.
- **To Accept a Video Call:** Click anywhere inside the video call notification. The conversation window opens and shows the caller's video stream. To begin streaming for the other party, click **Start My Video**.
- **To Answer a Call:** Click anywhere inside the call notification. Or, if Lync is set up to use your desk phone, pick up the receiver.
- To Add Video or Audio to an Existing Instant Messaging Conversation: Click the Call or Video button in the conversation window.

#### Meetings

- To Schedule a Meeting in Lync: Select the contacts you want to invite in the Contacts list. Right-click and select Schedule a Meeting.
- To Start an Unscheduled Meeting: In the main window, click the Options list arrow and select Meet Now. Click the Participants button, select Invite More People, and choose participants from your Contacts list.
- To Use OneNote to Take Public Meeting Notes: Click the Present button, select the OneNote tab, and click the MyNotes button. OneNote automatically creates a shared notebook that can be updated and viewed by everyone in real time.
- To Use Whiteboard for Collaboration: Click the Present button and select Whiteboard on the Present tab.

#### Contacts

Lustom (C) u

Interactive Learning

- To Change Contact List Views: Click the Groups, Status, Relationship, or New tab to sort your contacts accordingly.
- **To Create a New Contact Group:** Right-click any group name and select **Create New Group** from the shortcut menu. Give the group a name.
- To Reorder Contact Groups: Click and drag a group to where you would like it to appear within the list.
- **To Delete a Contact Group:** Right-click the group and select **Delete Group**.
- To Collapse or Expand a Contact Group: Click the group header to show or hide the contacts within that group.
- To Email a Contact: Point to a contact's image, select More Options from the Quick Lync bar, then select Send an Email Message.

- To Use the Quick Lync bar: Point to a contact's image so that the Quick Lync bar appears, then select Instant Message, Call, Video, Contact Card, or More Options.
- **To Hide the Quick Lync bar:** Move the mouse away from the contact's picture.
- **To View a Contact Card:** Point to a contact's image and select **Contact Card** from the Quick Lync Bar.

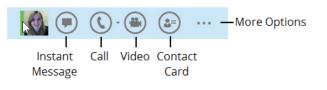

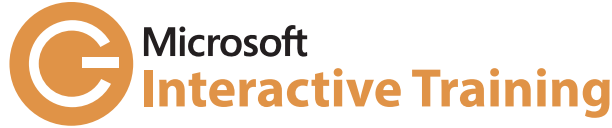

# Learn by doing, not watching.

Try Interactive Training

# Free Training Course!

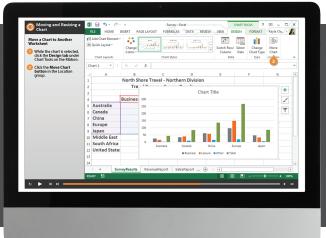

>>

Visit training.customguide.com

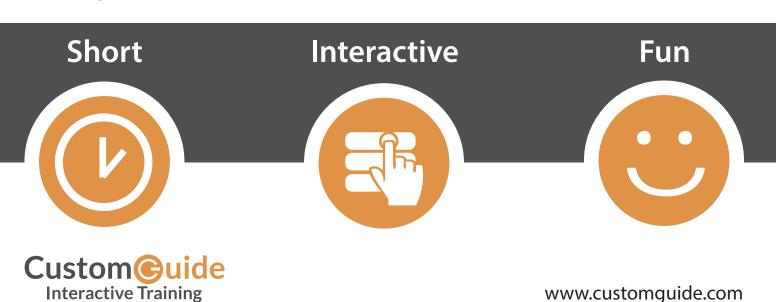